### Filter Based on a List of Values from Excel

Follow these steps if you have a list of values (for example, UINs) in an Excel spreadsheet, and you would like to use this list as a query filter.

#### Prepare the Excel Spreadsheet

- If your Excel list contains more than 1000 rows, you will need to break this list up into individual lists
  of 1000 rows or less. See If you have more than 1000 rows in the excel spreadsheet at the end of
  this document.
- If your Excel spreadsheet contains UINs, format the cells as text in Excel prior to creating your query.

#### Create first query using the Excel Document as the data source.

1. In Web Intelligence Rich Client, select **Excel** from the New Document Data Source list.

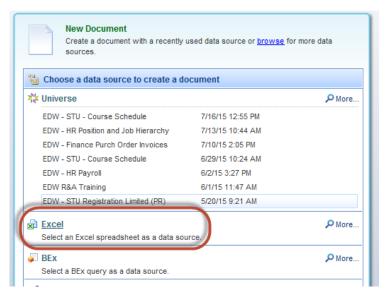

2. Browse your computer to locate the desired Excel Spreadsheet.

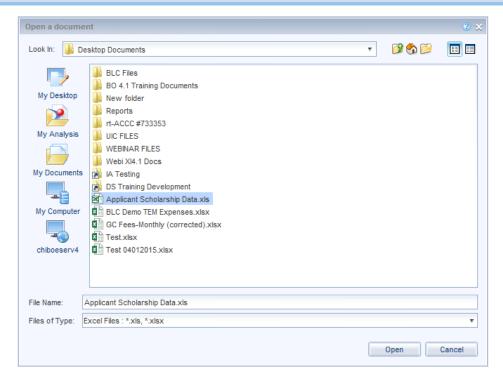

3. Select the document and click **Open**.

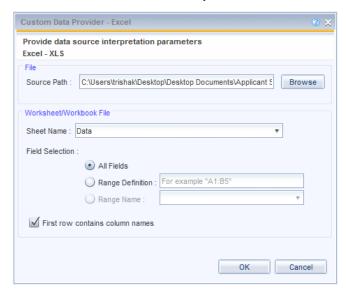

- 4. If necessary, select the desired worksheet from the **Sheet Name** drop-down list. The default will be the first sheet in the Excel Workbook.
- 5. Click **OK**.
- 6. The **Query Window** is displayed showing the objects created from your Excel list.

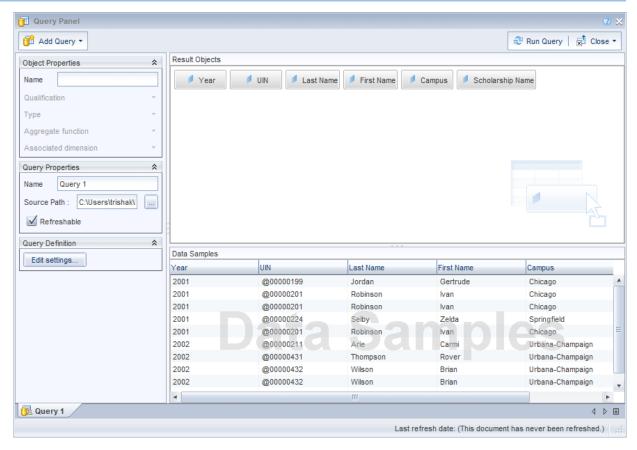

7. Click **Run Query** to run your first query.

## Create Second Query

1. From the report manager window, click the **Edit Data Provider** button.

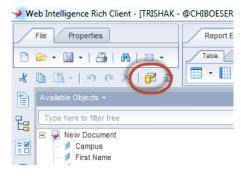

2. From the Edit Query window, select the Add Query drop-down menu, then select From Universe.

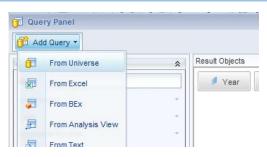

- 3. Select the Universe from the Universe window.
- 4. Add **Results Objects** and any **Query Filters** needed for this query.

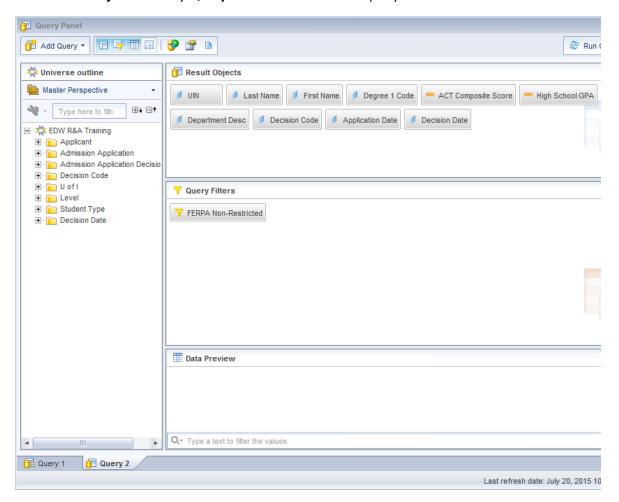

5. Drag the **UIN** object into the Query Filters panel.

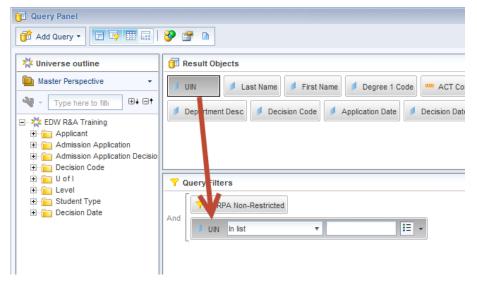

- 6. Leave the operator as the default In List.
- 7. Click the Operand Menu Button.
- 8. Select Results from Another Query.

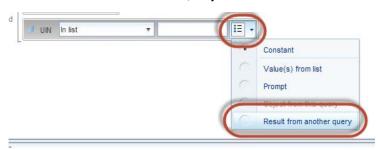

9. Select the **UIN** object from Query 1 (from STEP 1 above) and click **OK**.

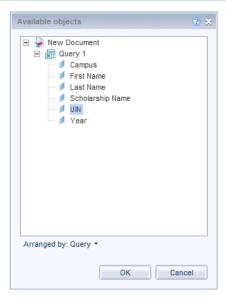

10. Click Run Queries button.

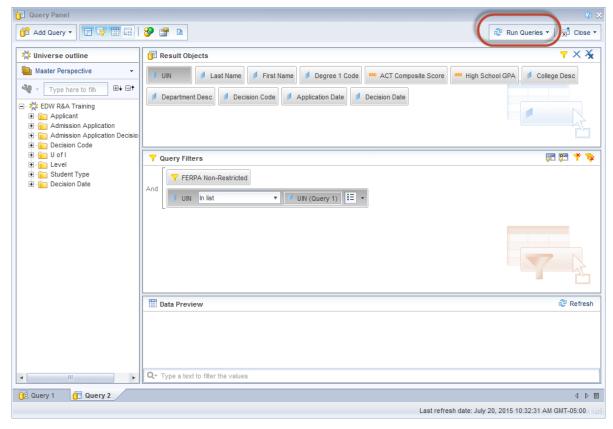

The results of the second query will be limited to the rows that contain a UIN that matches a UIN from the spreadsheet list.

# If you have more than 1000 rows in the excel spreadsheet:

- 1. Divide the excel list into individual worksheets with no more than 1000 rows in each sheet.
- 2. Add a query for each spreadsheet (following the above steps).
- 3. Repeat the steps in **Step 2** to create a filter on the UIN from each Excel query.
- 4. Nest the filters together (drag and drop one on top of the other).
- 5. Click the **And** operator to change to an Or operator.

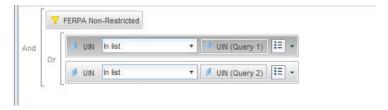